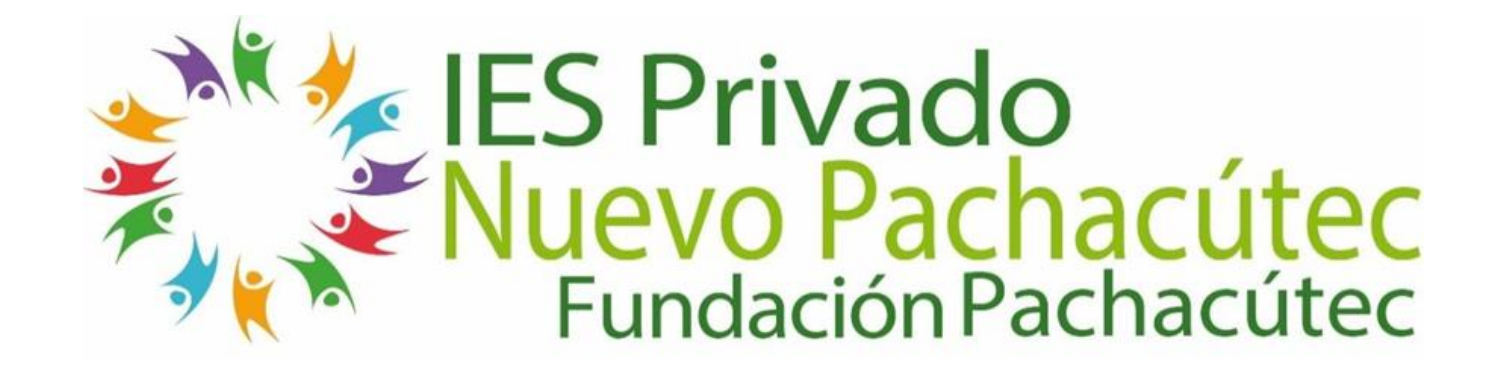

### **SISTEMA DE REGISTRO DE INFORMACIÓN ACADÉMICA**

### **ESTUDIANTE**

**Secretaria Académica 2024-2030**

## **REQUERIMIENTO PARA EL USO INTRANET**

**AND** ∾

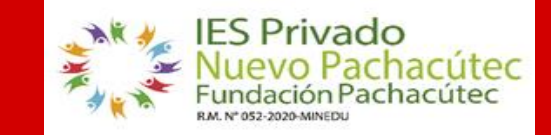

**https://fundacionpachacutec.jedu.pe/estudiante/entrar**

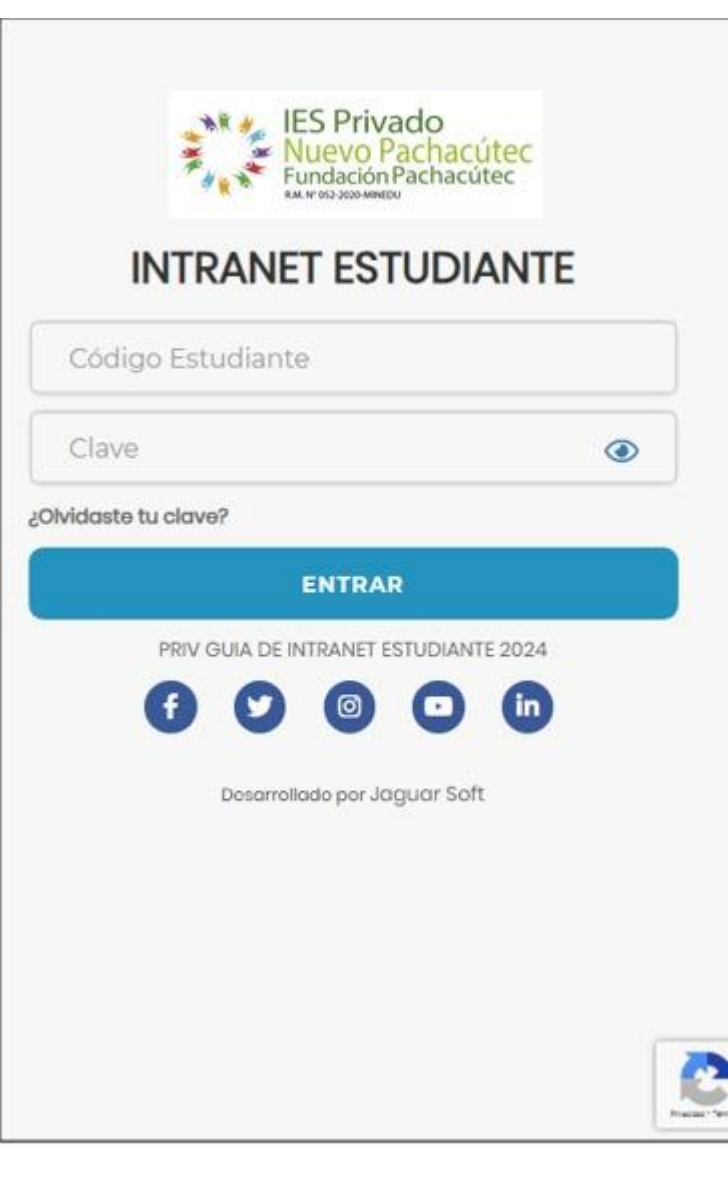

### **1. Requerimientos mínimos**  Procesador Intel/AMD a 1.5 GHz GB de memoria RAM GB libre en el disco duro Resolución de pantalla de 1.024 × 768 Conexión a Internet **2. Requerimientos Recomendado**  Procesador Intel/AMD a 2.6 GHz 4 GB de memoria RAM 4 GB libres en el disco duro Resolución de pantalla de 1.280 × 1.024 o superior Conexión a Internet **3. Compatibilidad de navegadores** Compatible con los navegadores Chrome, Firefox, Explorer, Safari, etc. (versiones más recientes)

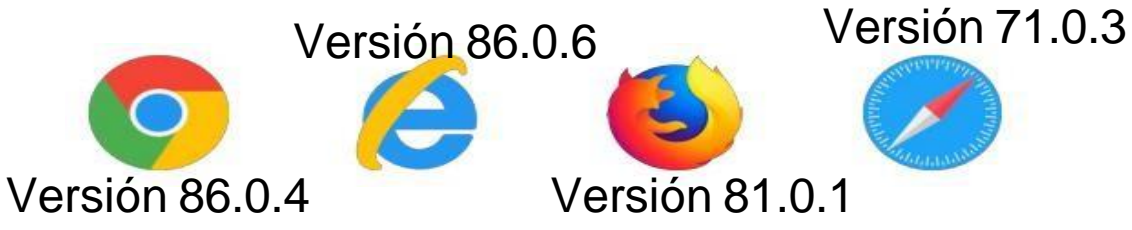

### **INGRESANDO AL SISTEMA WEB**

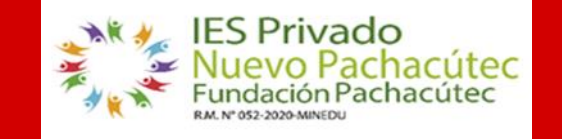

**https://fundacionpachacutec.jedu.pe/estudiante/entrar**

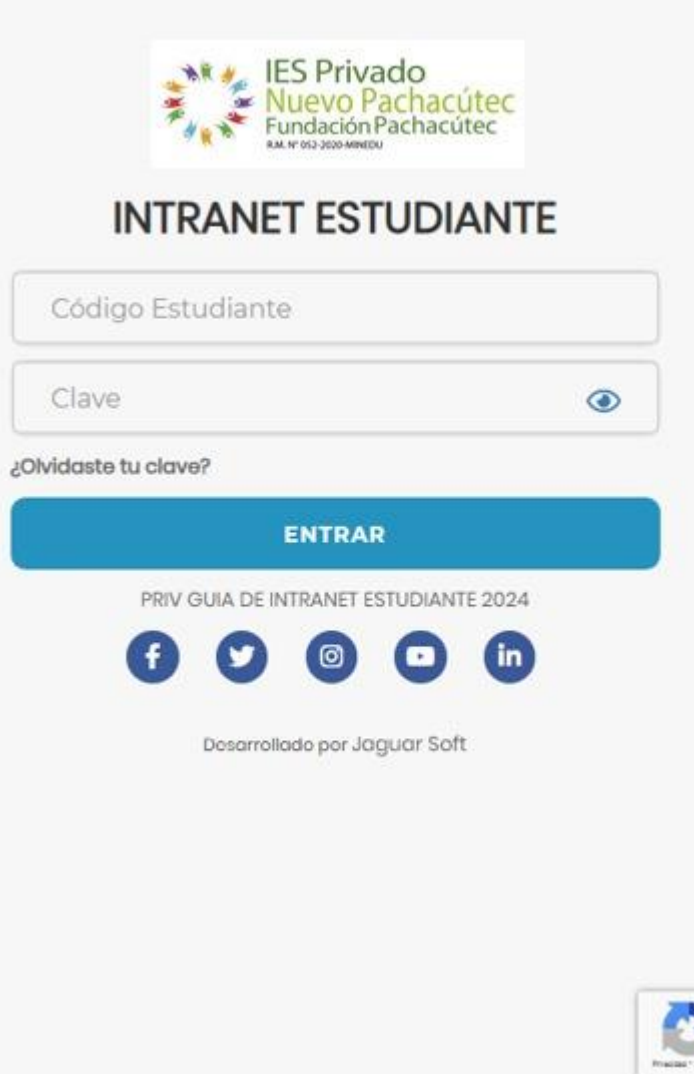

- ➢ **El Sistema de Intranet Académico, es un servicio para los estudiantes del IES Privado "Nuevo Pachacútec", el cual le permitirá acceder y gestionar la información académica.**
- ➢ **El acceso al sistema es desde cualquier navegador y desde cualquier dispositivo móvil.**
- ➢ **Tu usuario y clave es tu código del estudiante al ser la primera vez que ingresas.**

### **https://fundacionpachacutec.jedu.pe/alumno/entrar**

**\*Usuario: 76351574**

**\*Contraseña: 76351574**

### **DATOS PERSONALES**

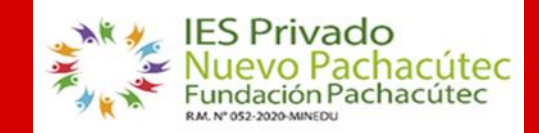

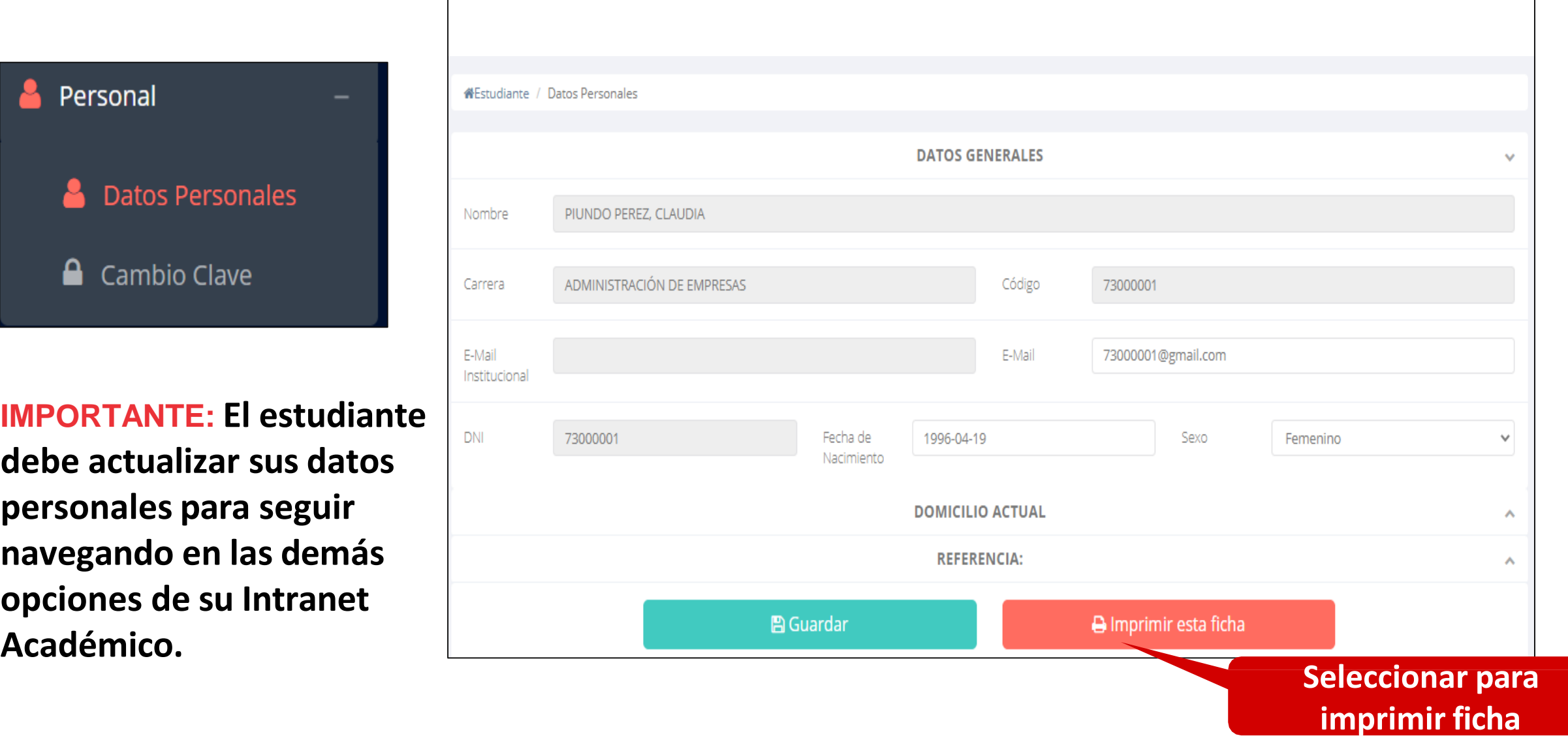

### **DATOS PERSONALES**

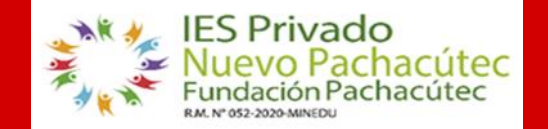

https://fundacionpachacutec.jedu.pe/estudiante/entrar

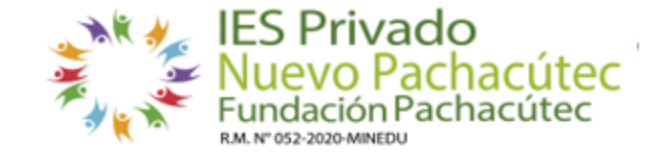

**DATOS PERSONALES** 

#### **DATOS DEL ESTUDIANTE:**

**Situacion: REGULAR** 

72328468 Programa de estudios ADMINISTRACIÓN DE EMPRESAS(AE) Código:

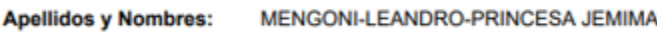

Telf.: 900755781 900755781 (Fijo) (Celular)

Fecha de Nacimiento: 19 08 2005

72328468

Email: princesajemimamengoni@gmail.com Sexo: Femenino

**D.N.I.** 

#### Dirección actual del estudiante:

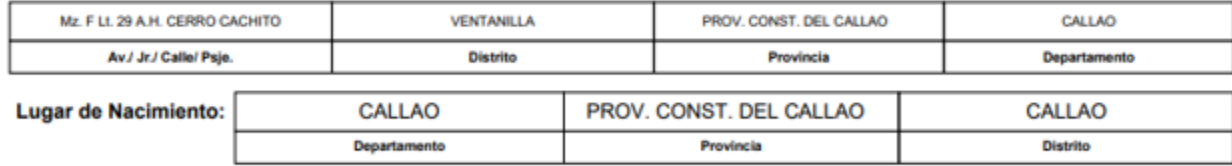

**DATOS DEL PADRE O APODERADO:** 

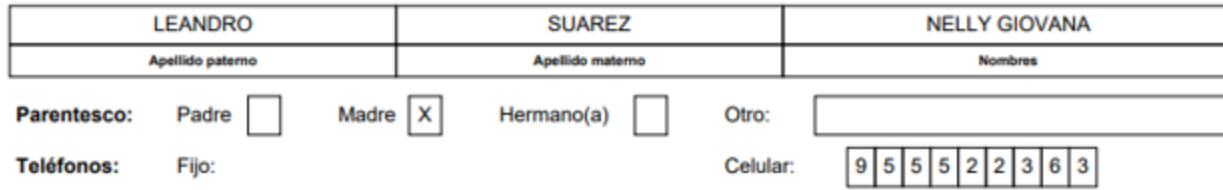

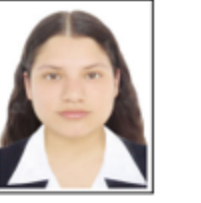

Se puede imprimir la ficha de  $\checkmark$ datos personales desde el botón:

#### A Imprimir esta ficha

# **OPCIÓN CAMBIO DE CLAVE**

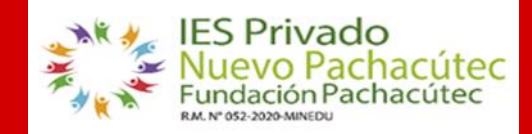

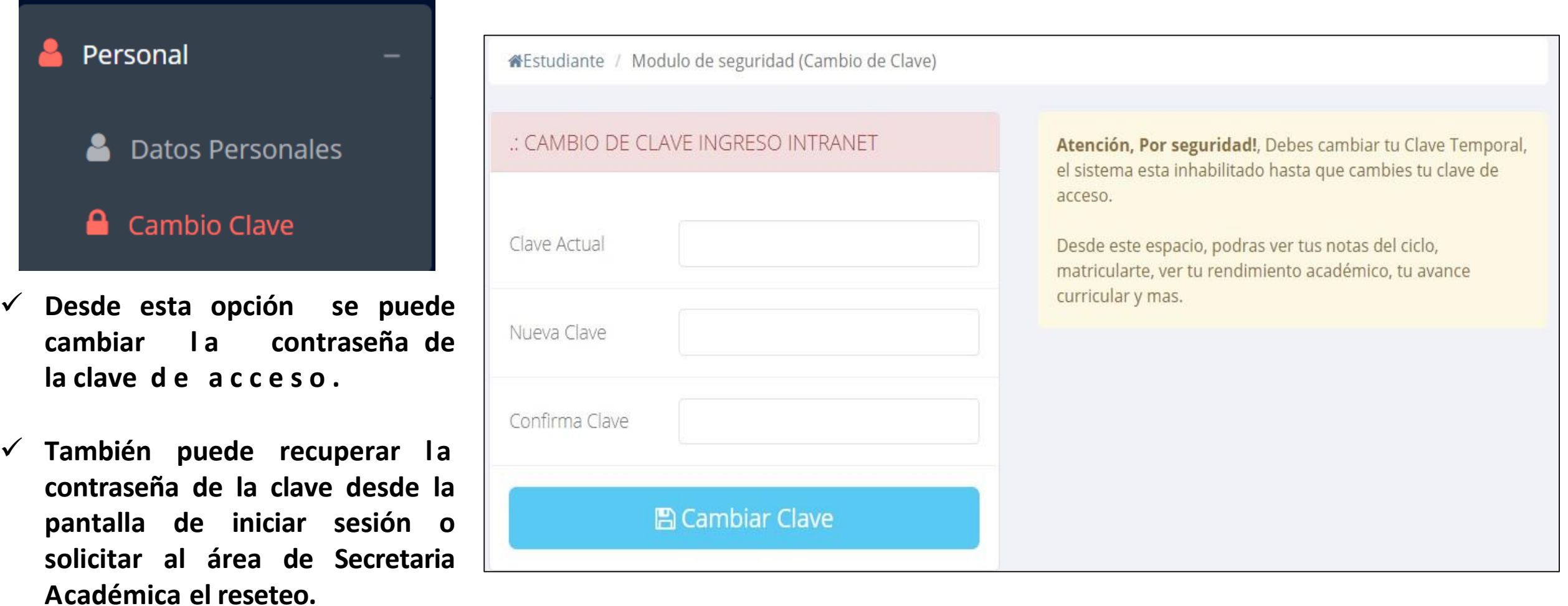

# **OPCIÓN CAMBIO DE CLAVE DE CLAVE** INGRESO A INTRANET

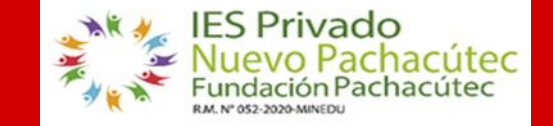

**https://fundacionpachacutec.jedu.pe/estudiante/entrar**

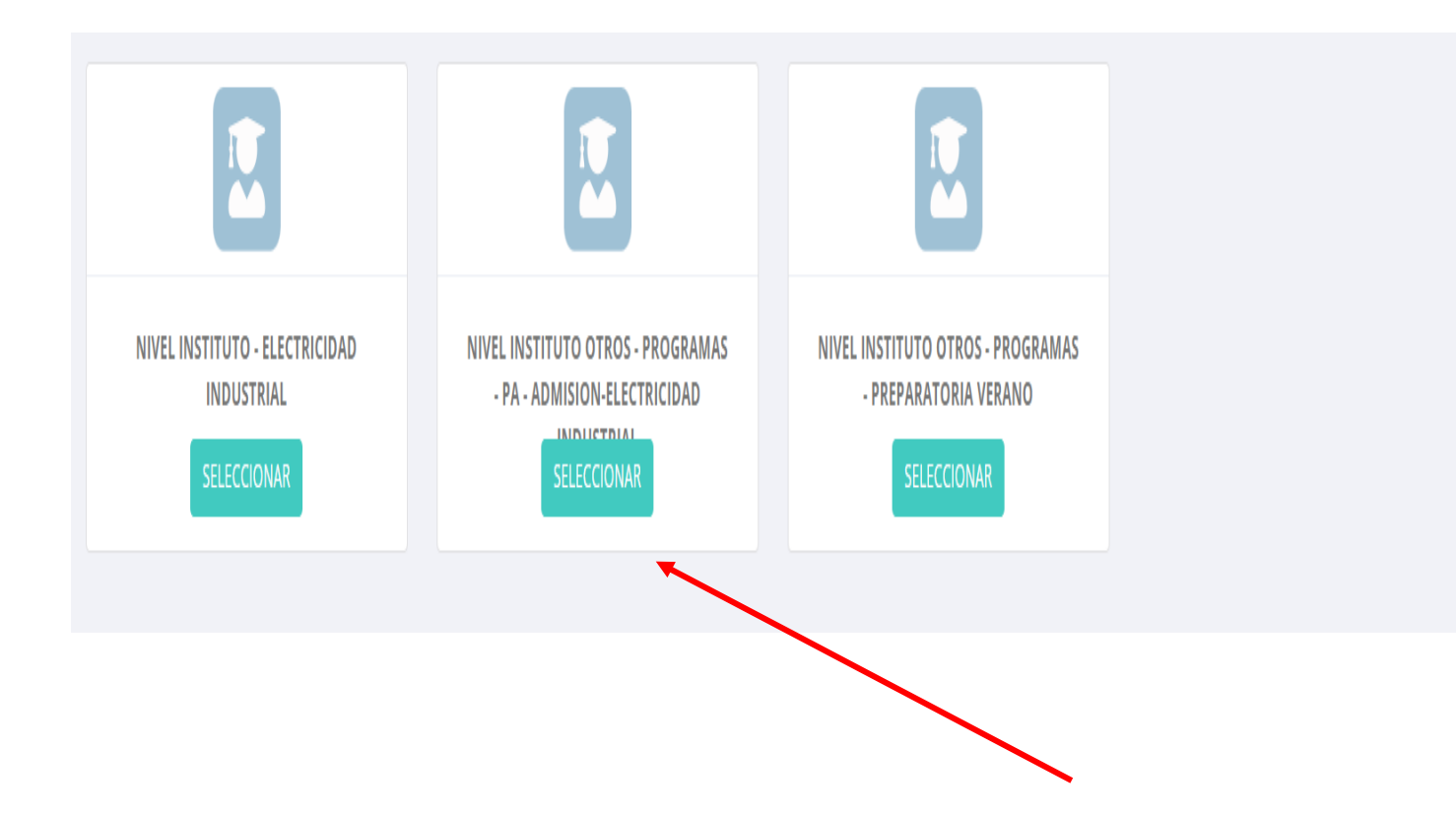

Para acceder al Intranet hacer clik en – Nivel Instituto del programa de estudio que corresponda

### **INICIO INTRANET ESTUDIANTE Y ACCESO AULA VIRTUAL MOODLE https://fundacionpachacutec.jedu.pe/estudiante/entrar**

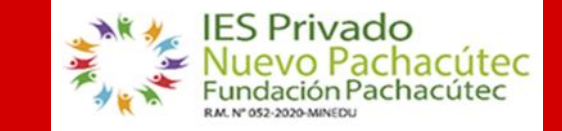

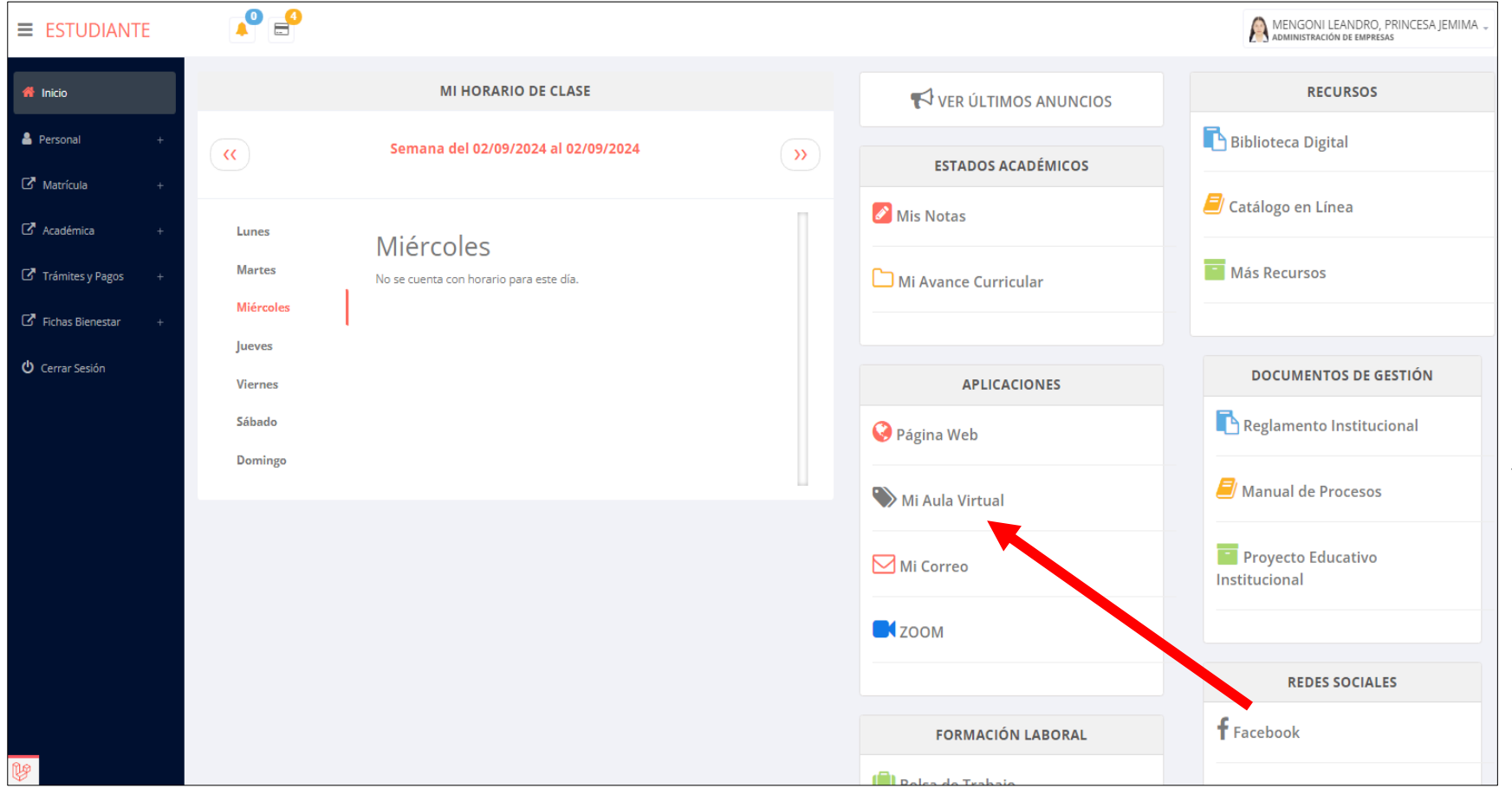

**Después de cambiar tu clave se mostrará la página de inicio, en la cual puedes observar información académica, reglamento, calendario y más.**

✓ **Para acceder al aula virtual – MOODLE hacer click en MI AULA VIRTUAL e iniciaría sesión automáticamente.**

### **OPCIONES DE LA INTRANET**

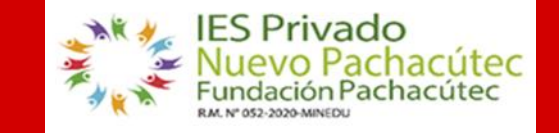

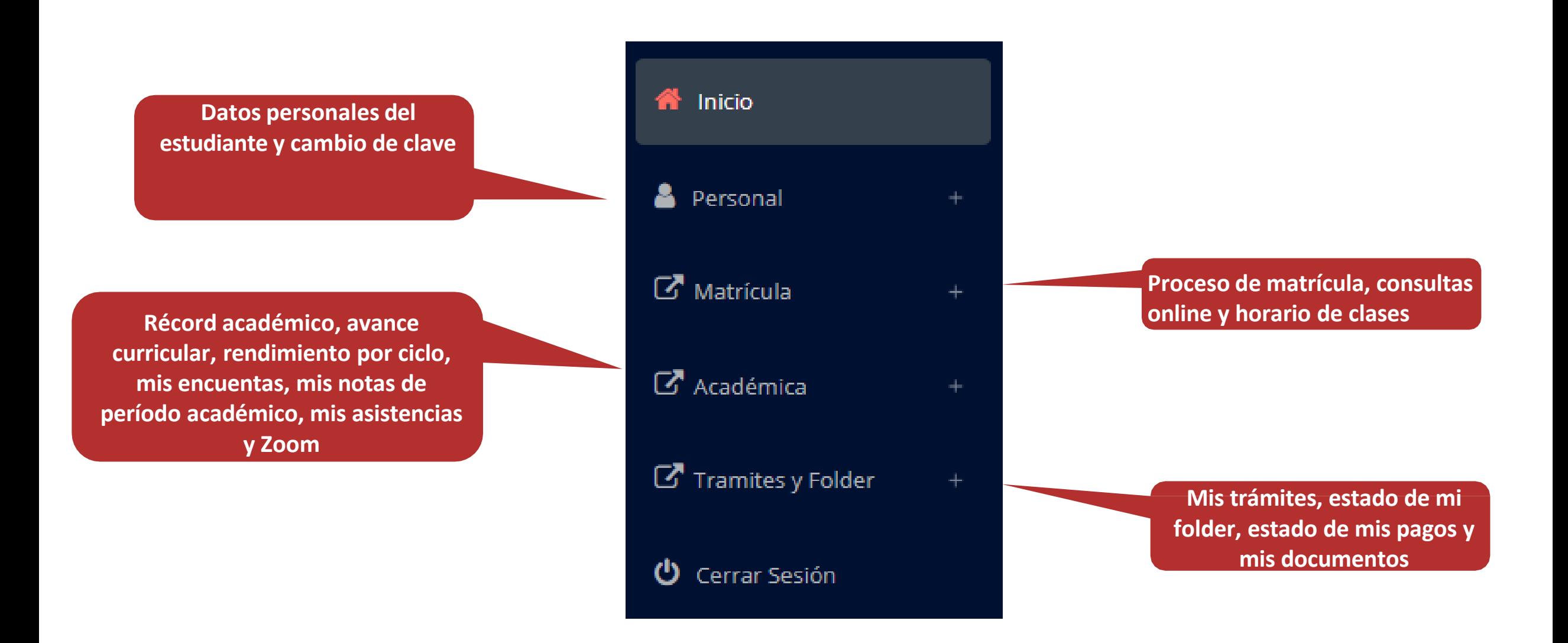

### **PROCESO DE PRE MATRÍCULA**

Cádigo de Fetudiante:

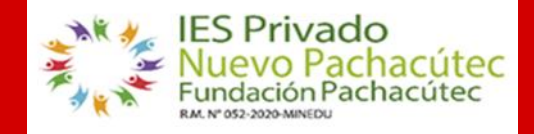

#### **https://fundacionpachacutec.jedu.pe/estudiante/entrar**

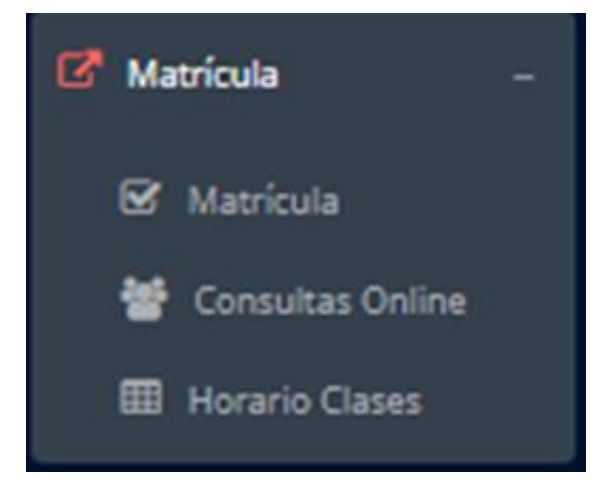

**Secretaria Académica procede a elaborar la Pre matricula en las unidades didácticas disponibles, los códigos de las unidades didácticas en rojo significan que han desaprobado en el ciclo anterior y que obligatoriamente deben matricularse.**

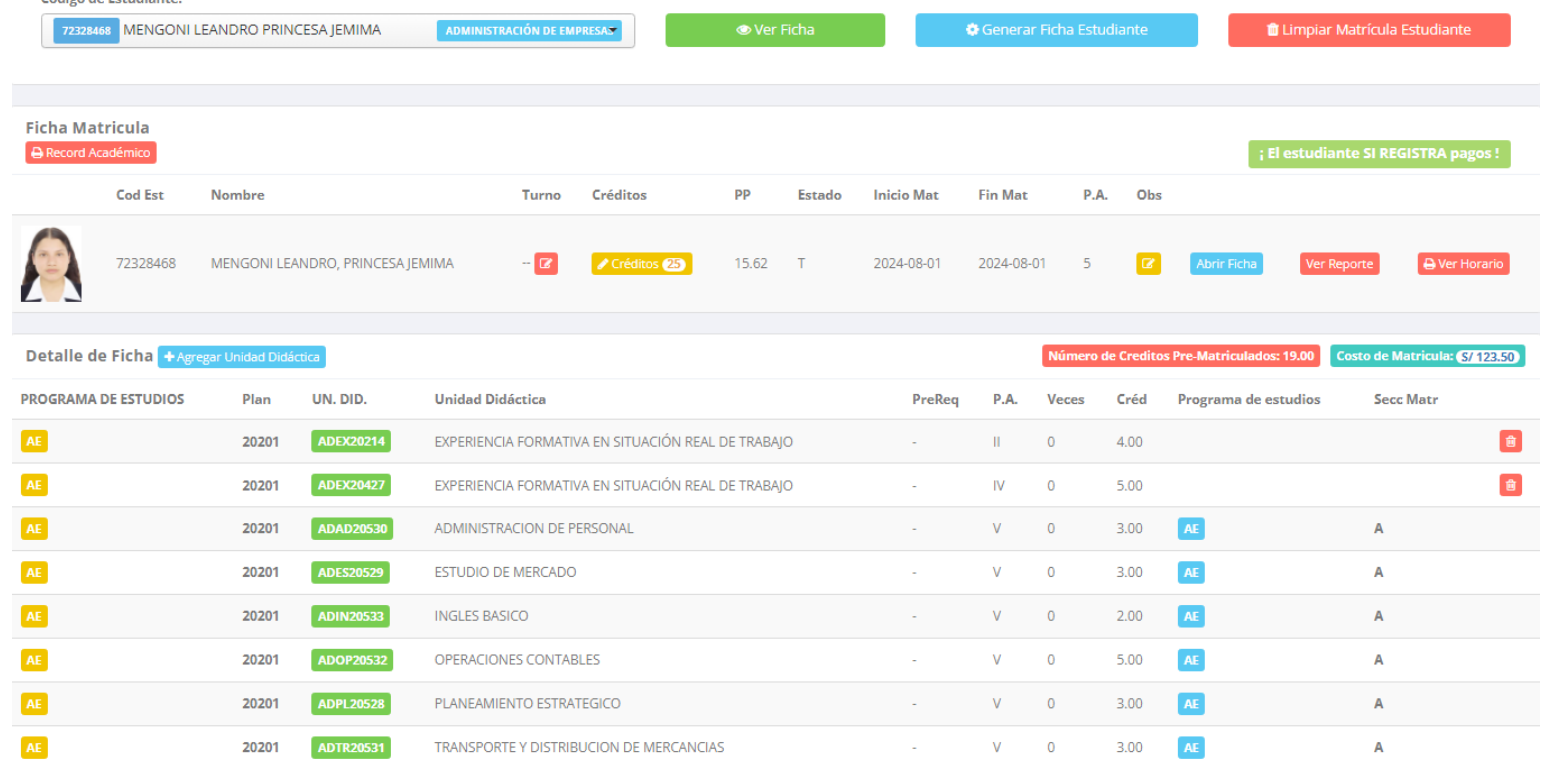

# **RECTIFICACIÓN DE PRE MATRÍCULA**

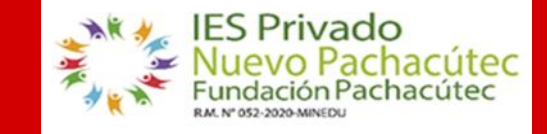

**https://fundacionpachacutec.jedu.pe/estudiante/entrar**

**El estudiante a través del Intranet visualiza la ficha de Pre Matrícula, si requiere alguna rectificación debe de comunicarse con el área de Secretaria Académica.**

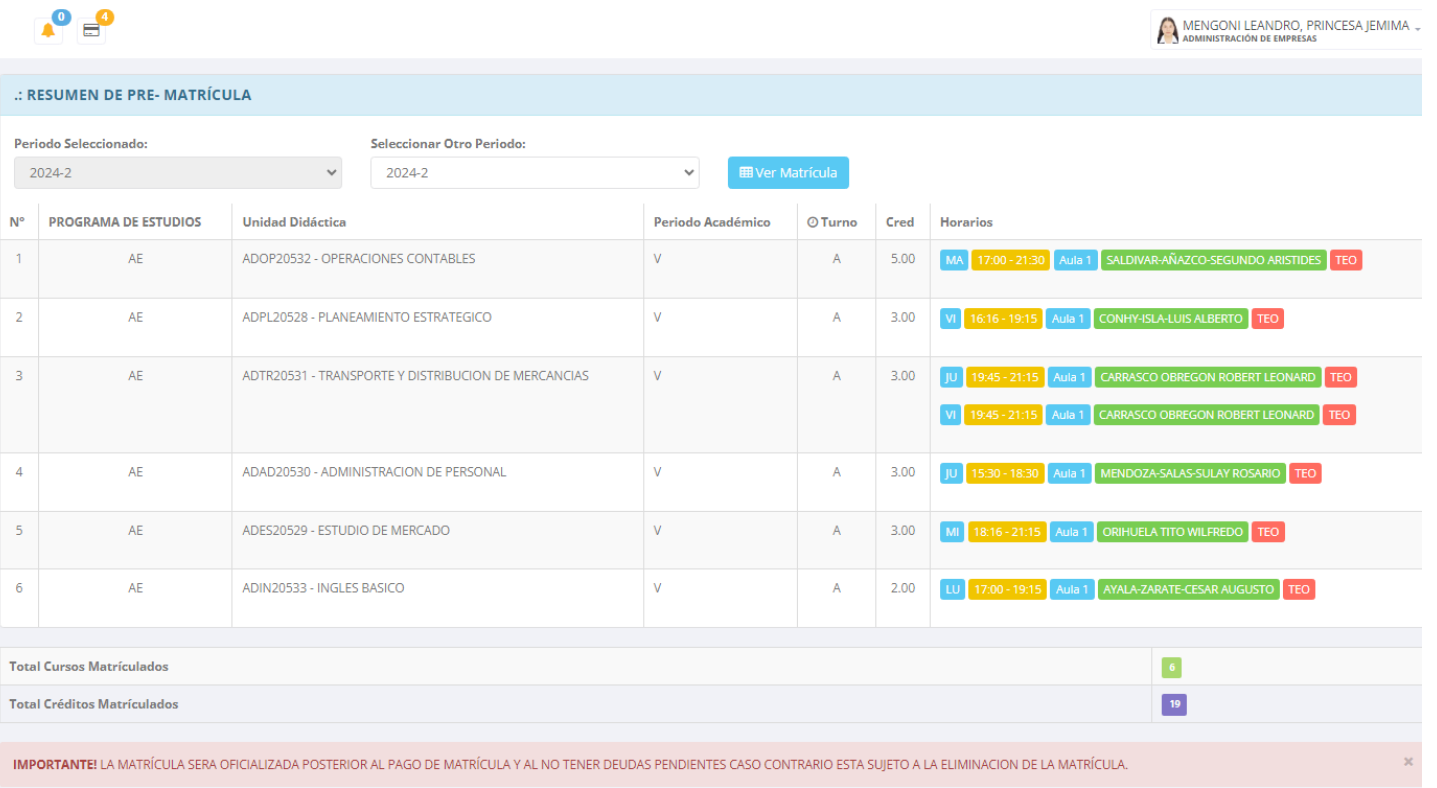

El estudiante puede visualizar los créditos disponibles y el costo de matrícula.

### **ASESORAMIENTO DE LA MATRÍCULA DEL ESTUDIANTE**

El estudiante tiene la opción de comunicarse con el área de Secretaria Académica para el asesoramiento en las unidades didácticas matriculadas. Para ello existe el módulo de chat en línea o mediante un dispositivo móvil.

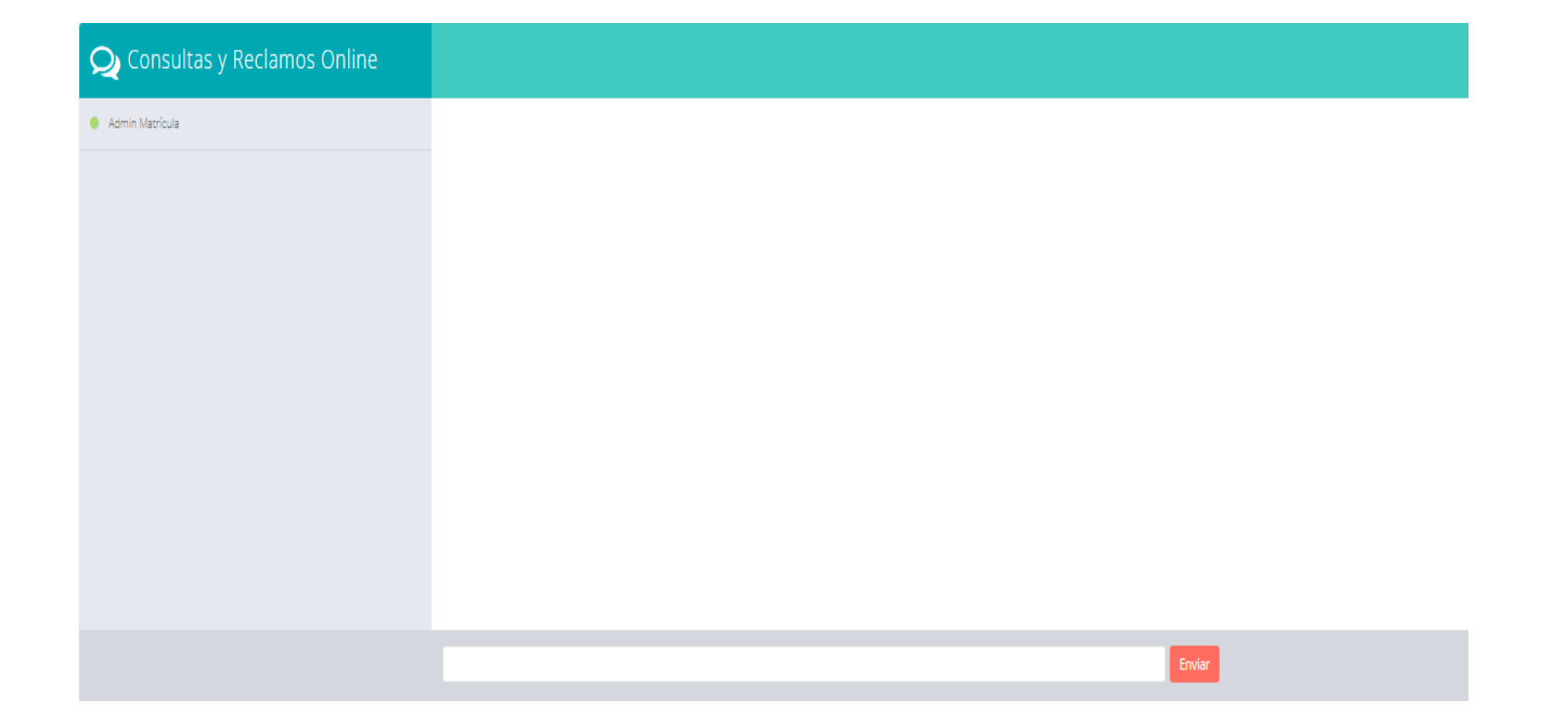

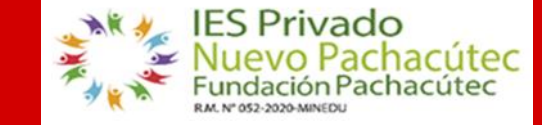

## **PAGO DE MATRÍCULA**

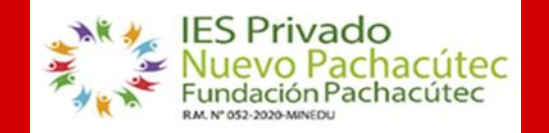

**https://fundacionpachacutec.jedu.pe/estudiante/entrar**

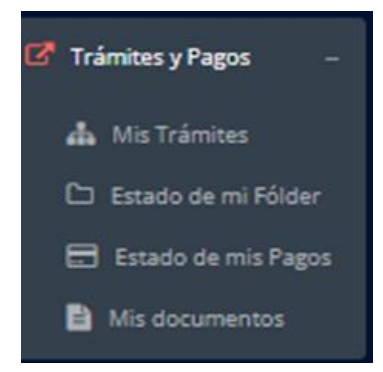

### **El estudiante procede mediante trámite a cancelar la matrícula subiendo el voucher de pago.**

Estimado estudiante: Deberá adjuntar el voucher de depósito efectuado. BCP: 191-2632620-0-20 YAPE: 995 419 368 La cuenta está a nombre de: Desarrollo Integral de Nuevo Pachacútec

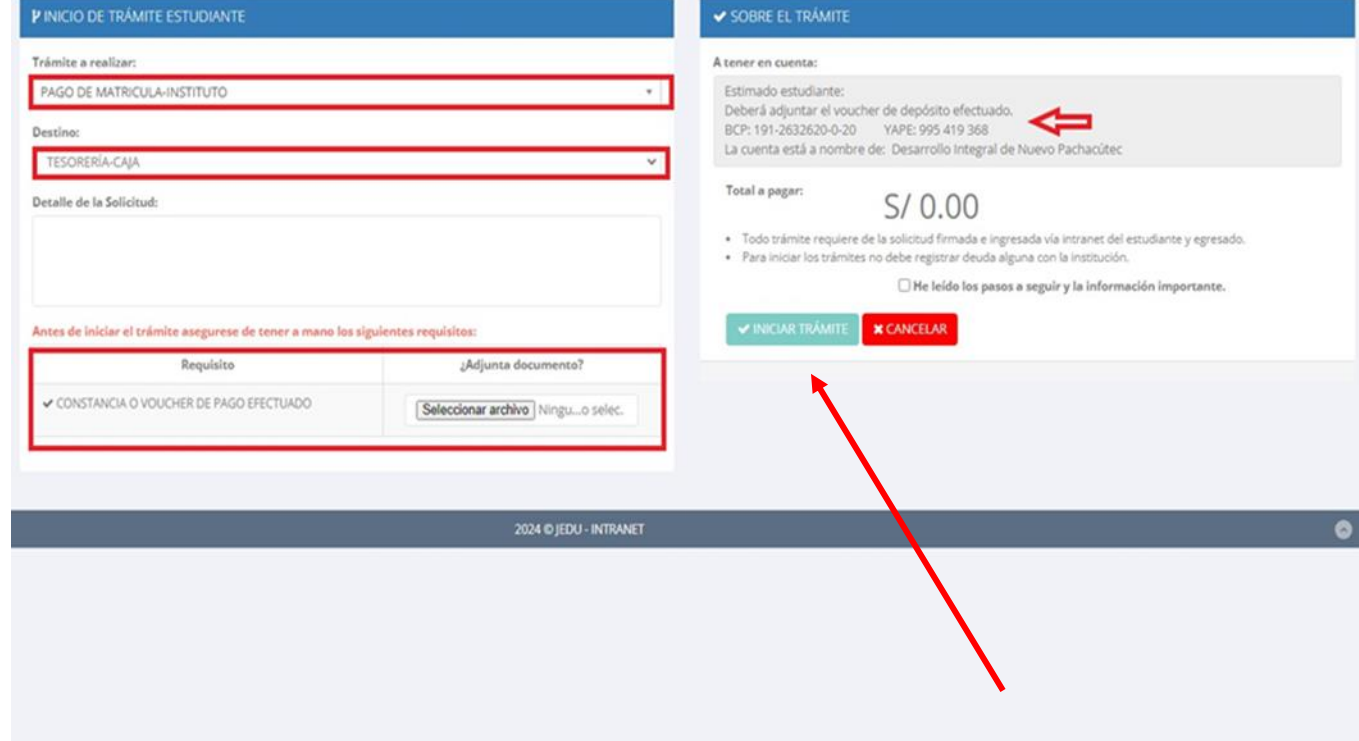

Click en iniciar el trámite

## **MATRÍCULA - ESTUDIANTE**

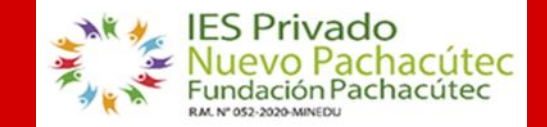

https://fundacionpachacutec.jedu.pe/estudiante/entrar

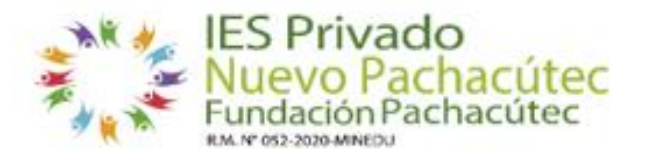

Fecha de impresión: 10/09/2024 11:05:23 Usuario: sup\_adm Matriculado por: rguevara

#### **BOLETA DE MATRÍCULA**

Periodo Lectivo 2024-2

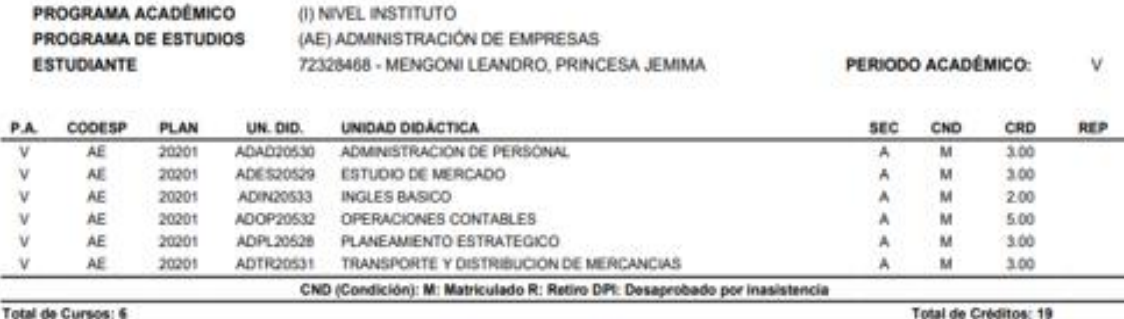

#### HORARIO DE CLASE

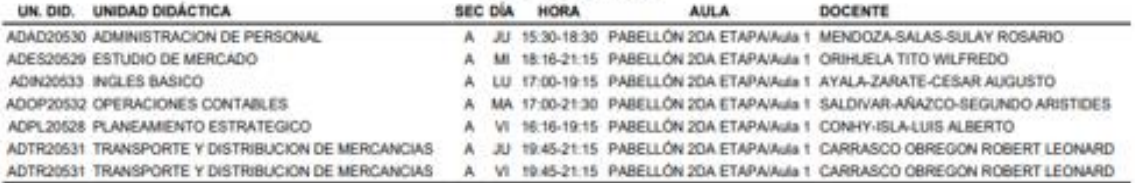

OFICINA DE SERVICIOS ACADEMICOS

### **HORARIO DE CLASES - ALUMNO HORARIO DE CLASES - ESTUDIANTE**

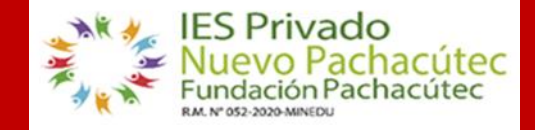

**<http://esapim.sigu.pe/docente/entrar> https://fundacionpachacutec.jedu.pe/estudiante/entrar**

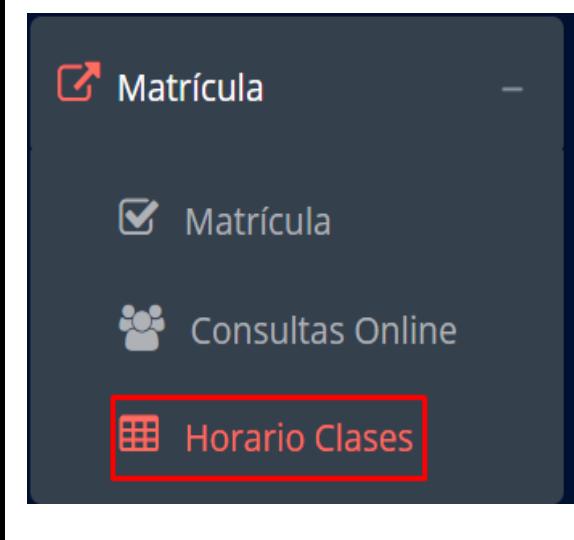

✓ **El estudiante puede visualizar el horario.**

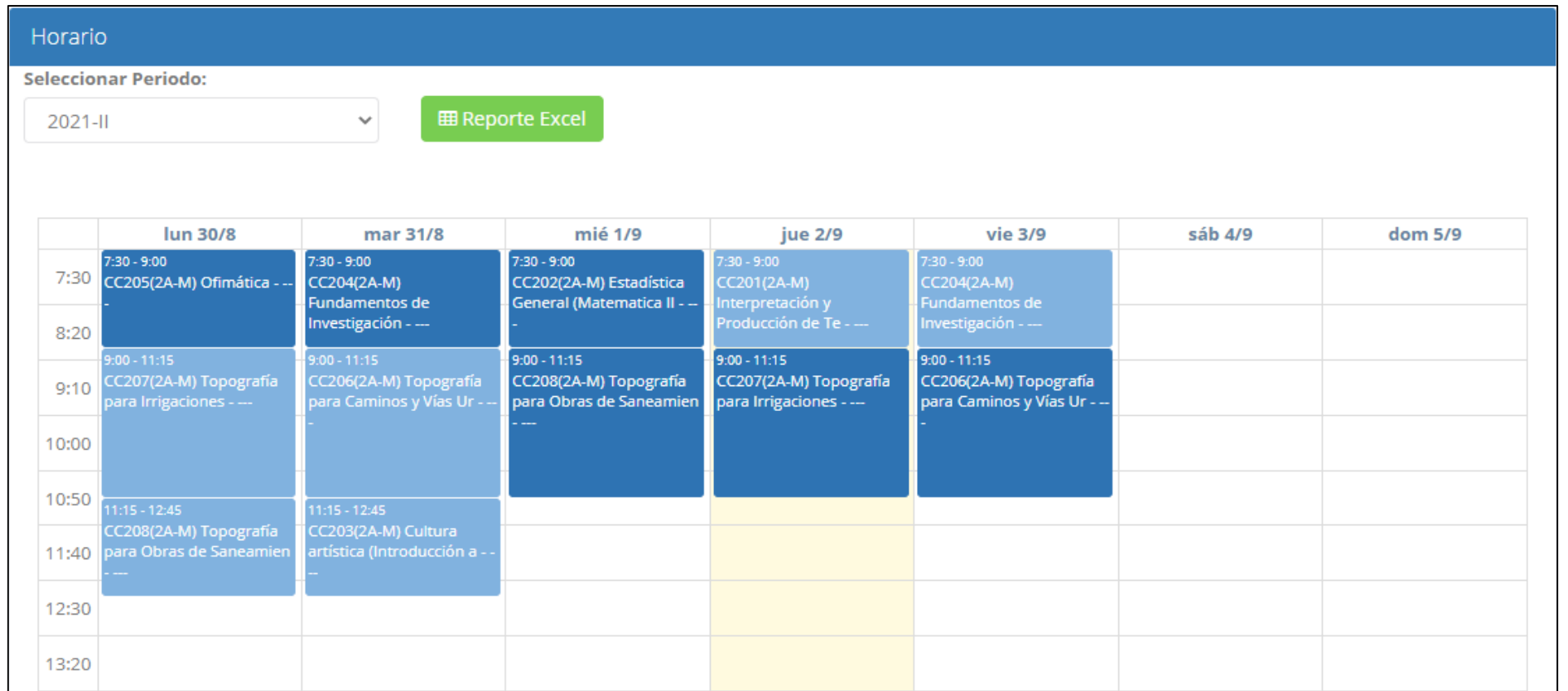

# **OPCIÓN ACADÉMICA – RÉCORD ACADÉMICO**

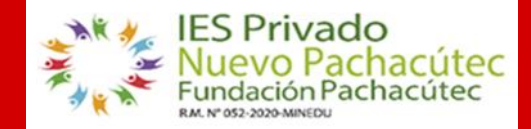

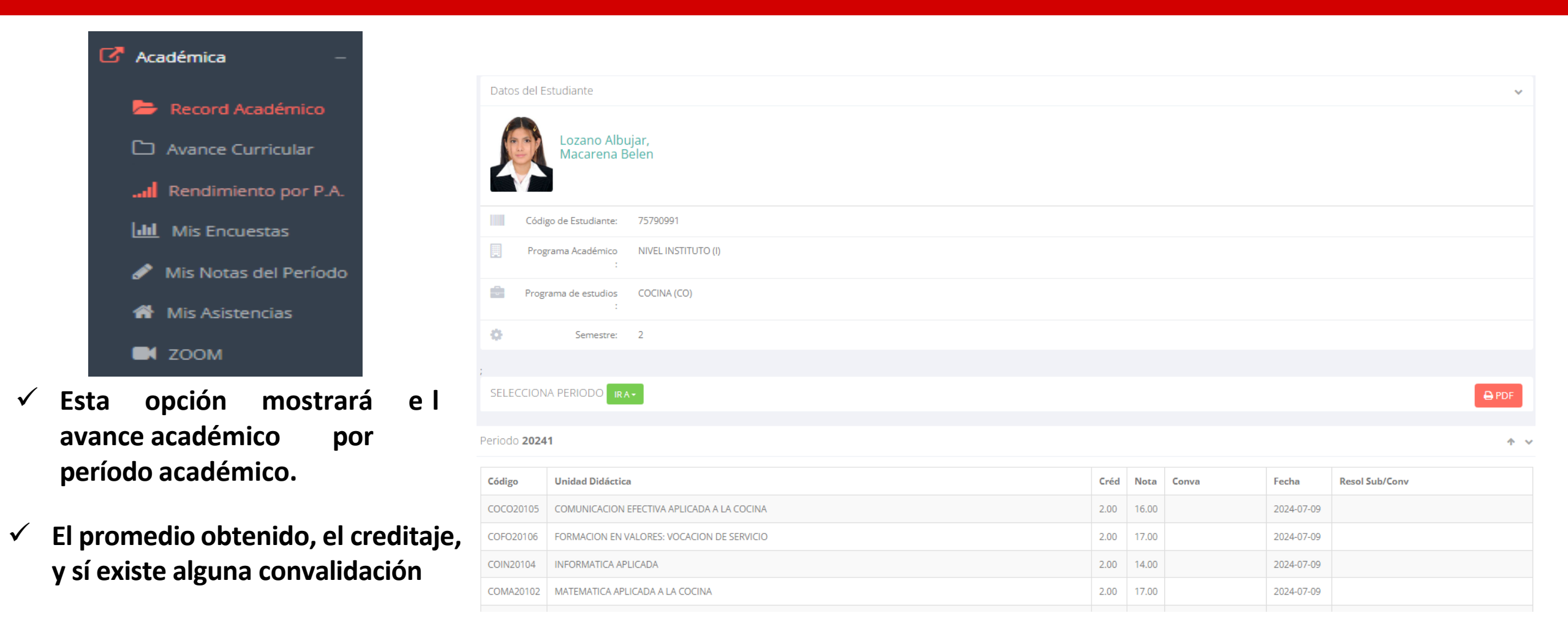

# **OPCIÓN ACADÉMICA – AVANCE CURRICULAR**

COIN20104

COMA20102

**INFORMATICA APLICADA** 

MATEMATICA APLICADA A LA COCINA

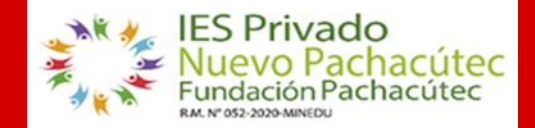

**https://fundacionpachacutec.jedu.pe/estudiante/entrar**

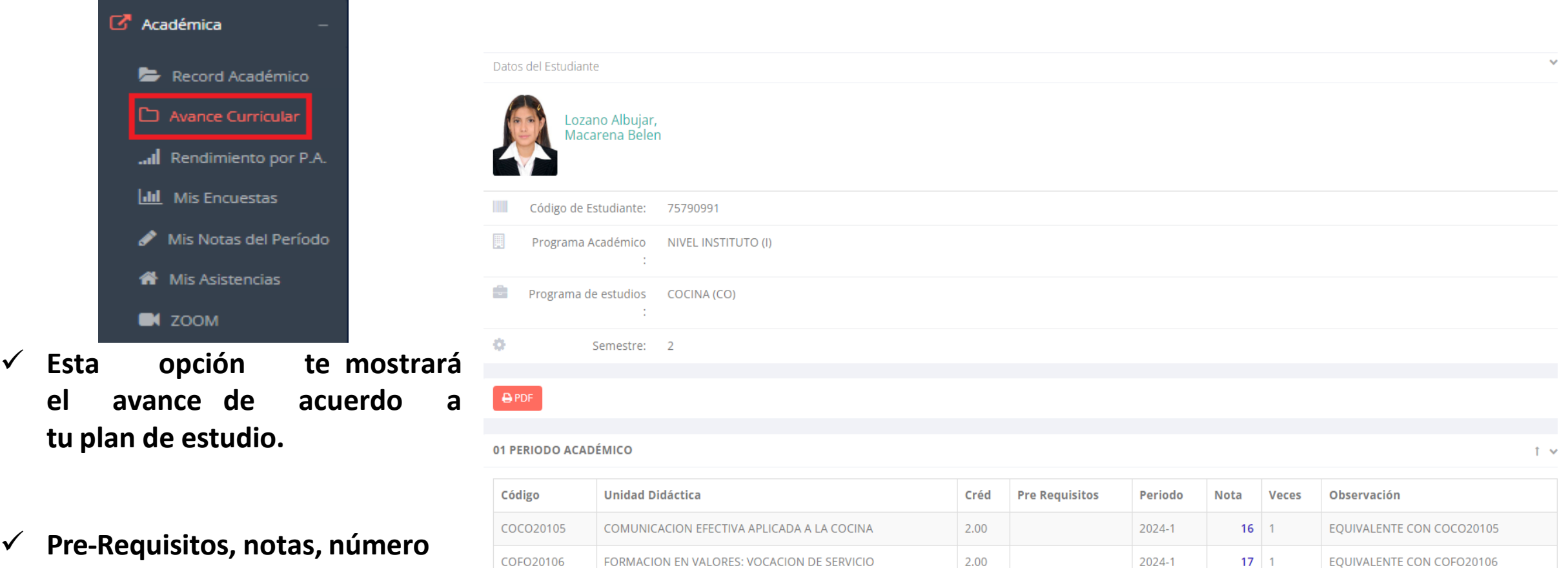

2.00

2.00

2024-1

2024-1

 $14 \quad 1$ 

 $17 \quad 1$ 

EQUIVALENTE CON COIN20104

EQUIVALENTE CON COMA20102

**de veces llevado y más**

## **RENDIMIENTO POR PERIODO ACADÉMICO**

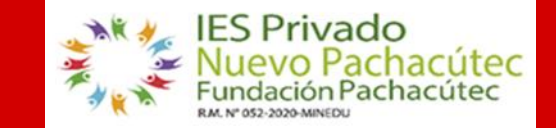

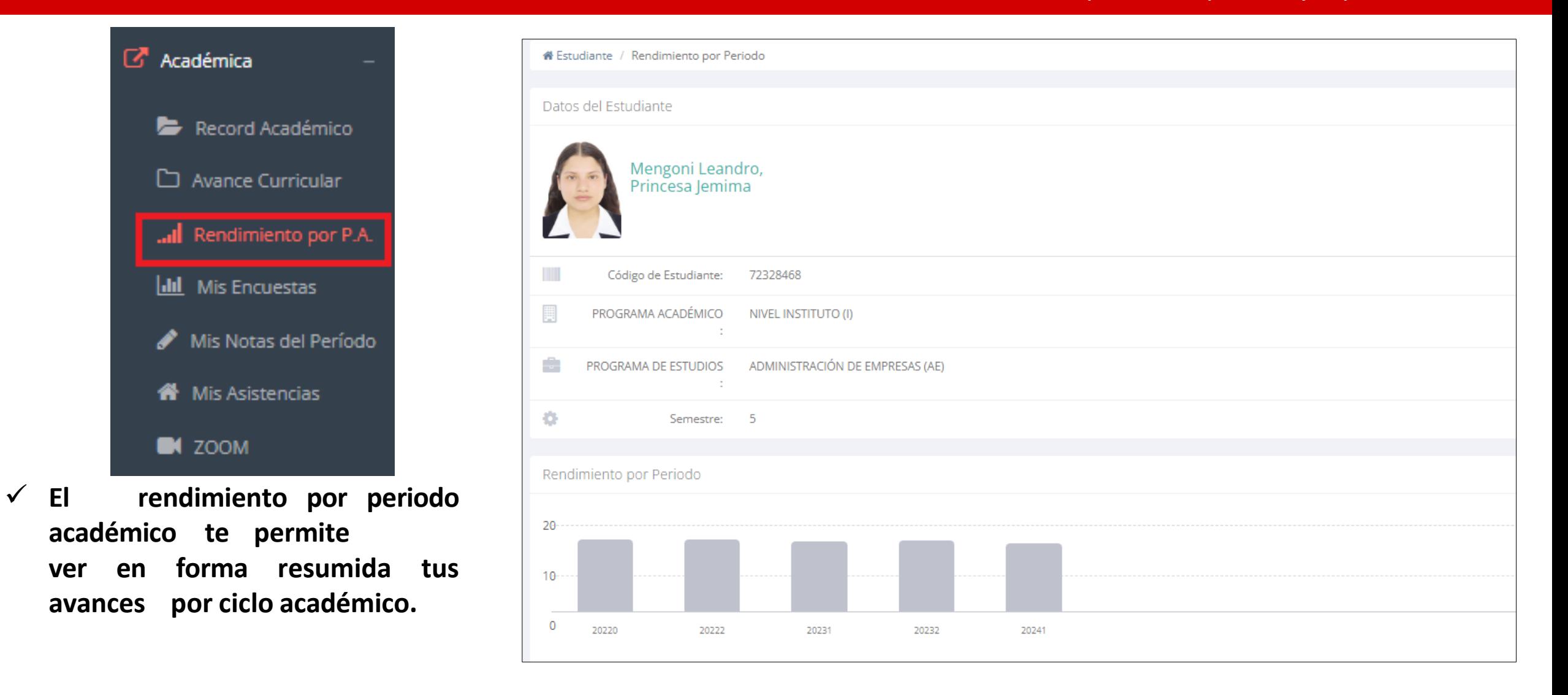

### **NOTAS DEL PERIODO – VER SILABO**

 $\checkmark$ 

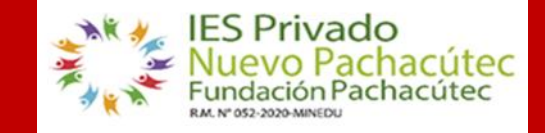

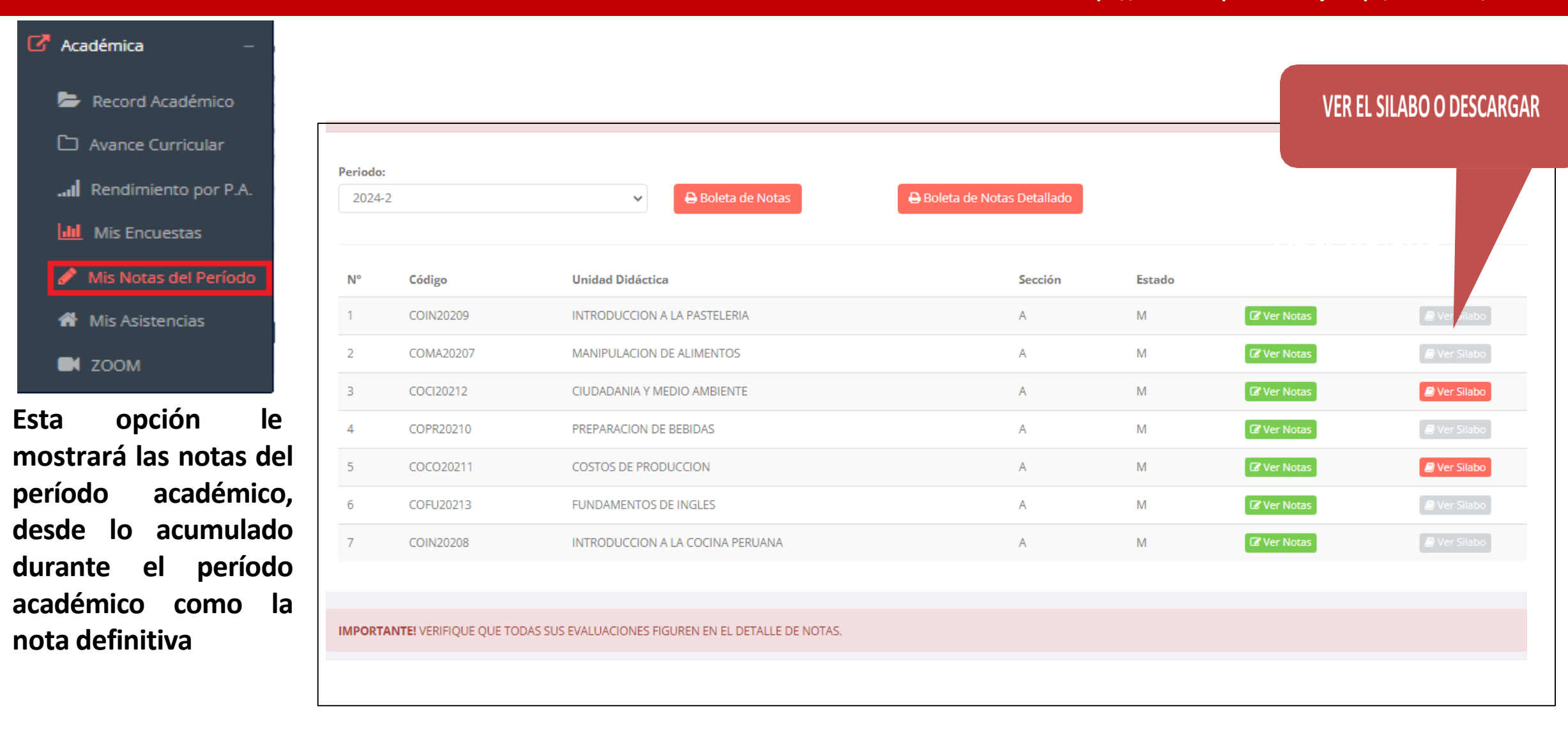

# ZOOM

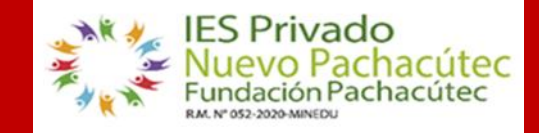

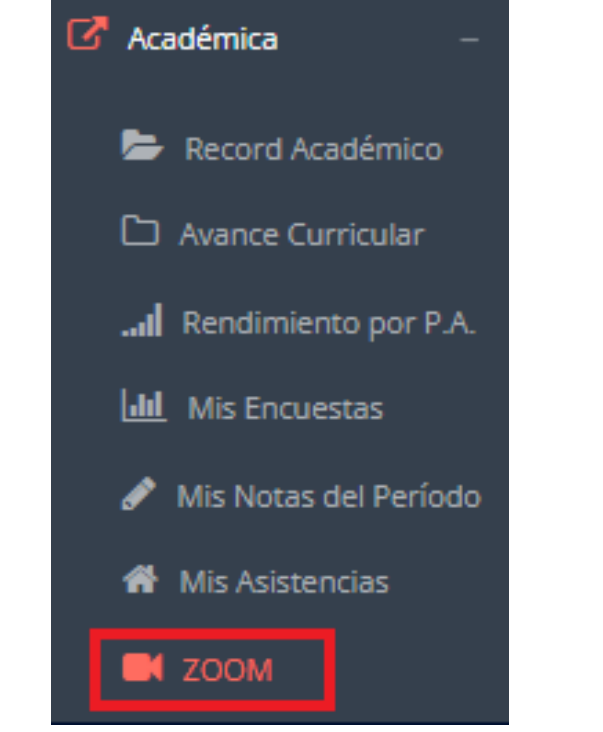

- ✓ **Secretaria Académica programa la clase virtual de la unidad didáctica.**
- ✓ **El estudiante puede visualizar el nombre del docente, día, hora y la grabación.**

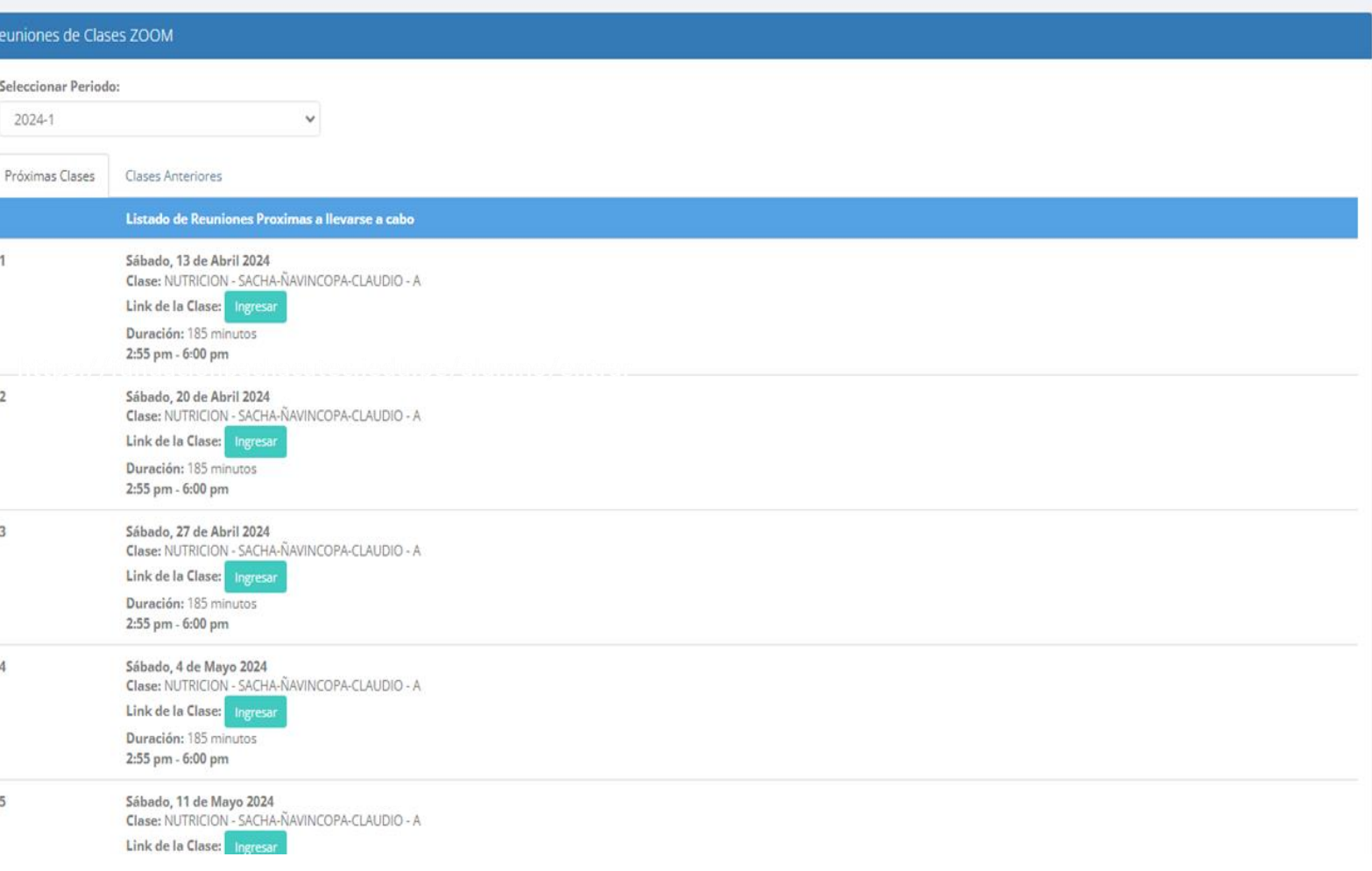

### **ASISTENCIA – ESTUDIANTE**

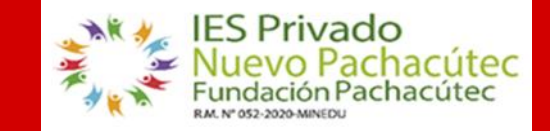

https://fundacionpachacutec.jedu.pe/estudiante/entrar

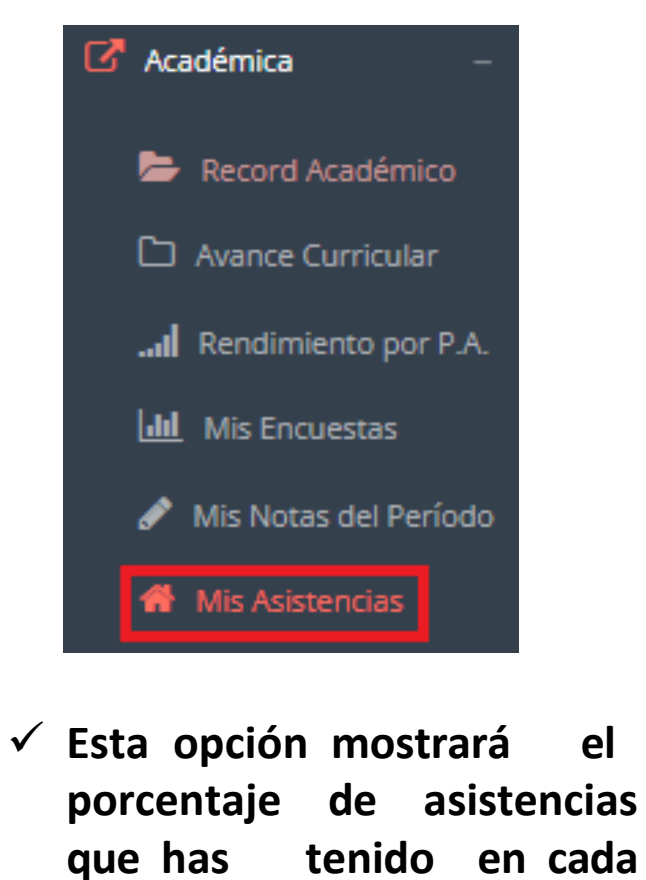

las

unidades

de

**uno** 

didácticas

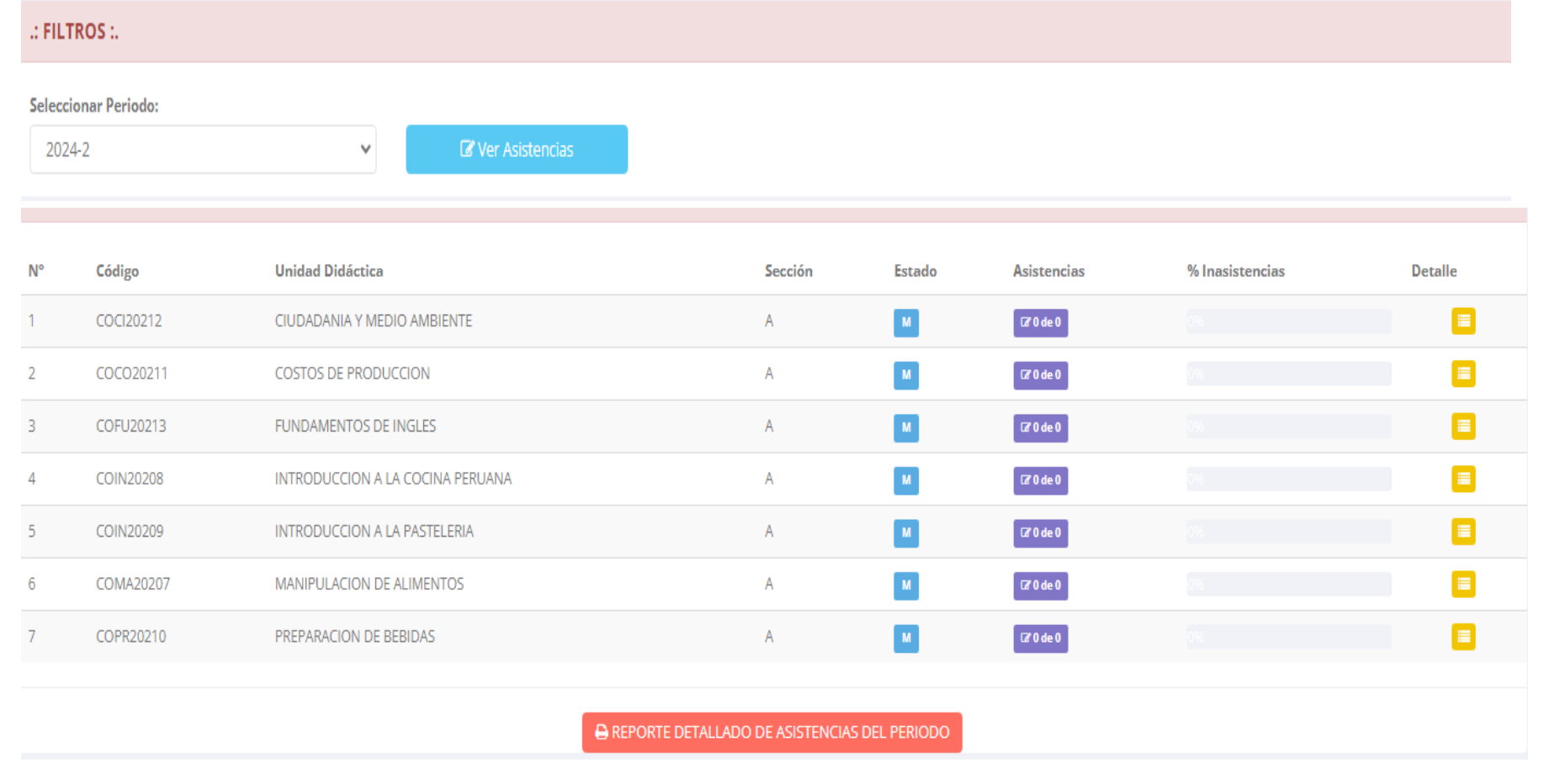

# **TRÁMITES Y FÓLDER – MIS TRAMITES**

Detalle de la Solicitud:

TESORERÍA.

Antes de iniciar el trámite asegurese de tener a mano los siguientes requisitos:

Requisito

✔ ISO FINAN SEGÚN TARIFARIO VIGENTE DIRIGIDO A

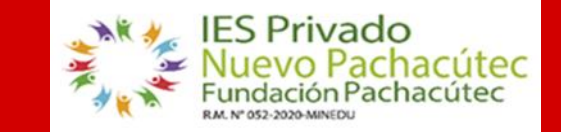

**https://fundacionpachacutec.jedu.pe/estudiante/entrar**

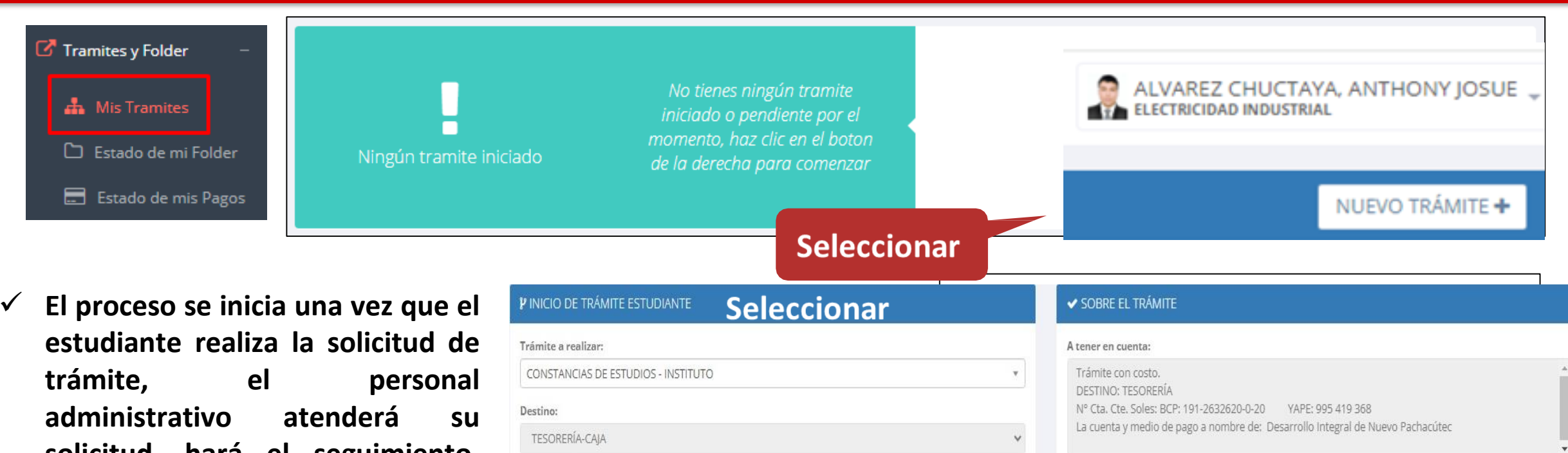

Total a pagar:

¿Adjunta documento?

Seleccionar archivo Ningu...o selec.

 $S/10.00$ 

· Todo trámite requiere de la solicitud firmada e ingresada vía intranet del estudiante y egresado. · Para iniciar los trámites no debe registrar deuda alguna con la institución.

 $\Box$  He leído los pasos a seguir y la información importante.

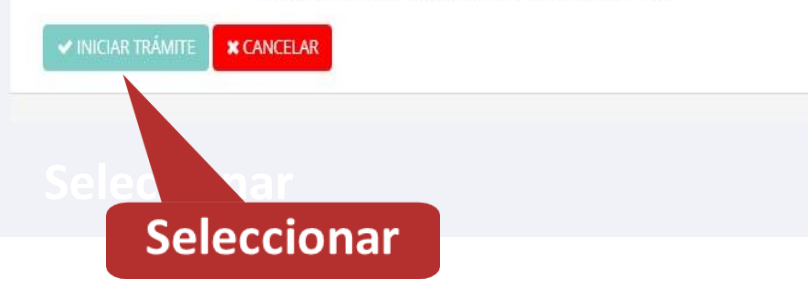

**solicitud, hará el seguimiento, registra las observaciones para el proceso del trámite, si será atendido o derivado y finaliza el trámite, una vez sea procesado por la oficina o responsable correspondiente.**

# **TRÁMITES Y FÓLDER - MIS TRAMITES**

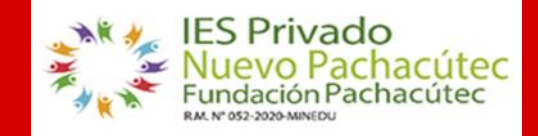

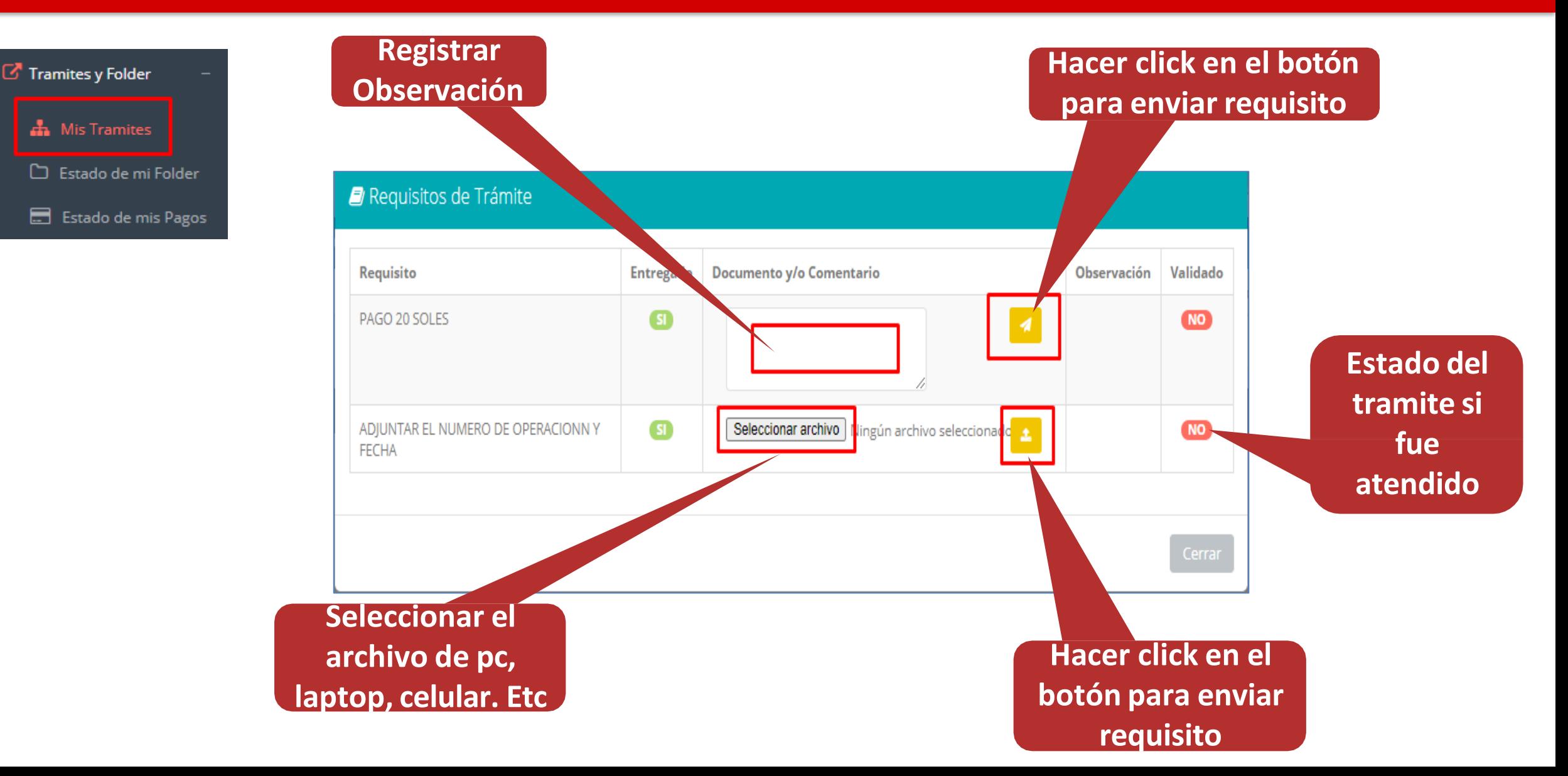

# **TRÁMITES Y FÓLDER - ESTADO DE MI FOLDER**

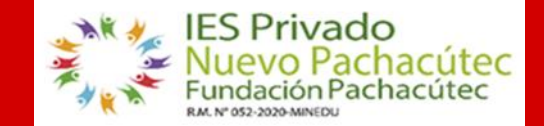

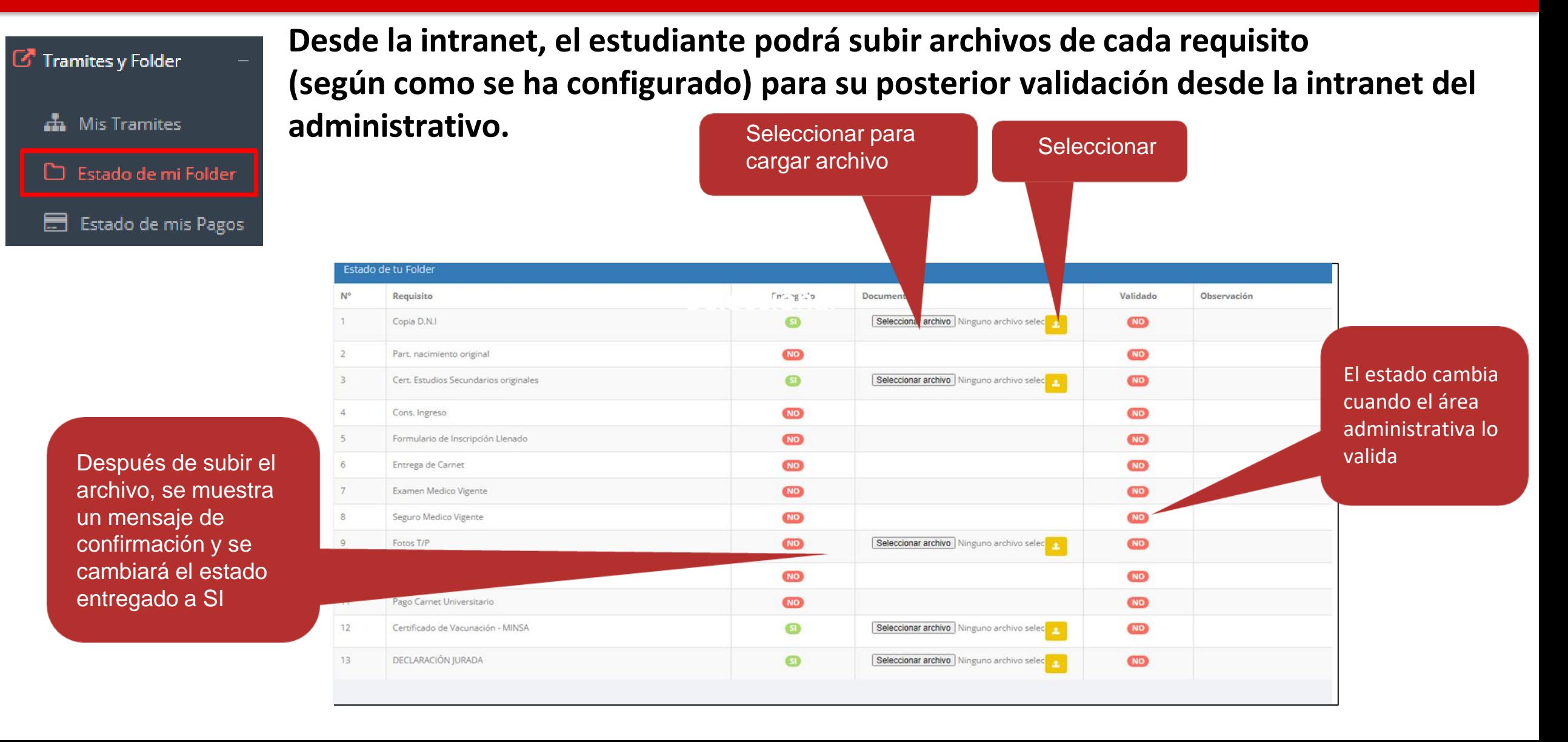

## TRÁMITES Y FÓLDER – ESTADO DE MIS PAGOS

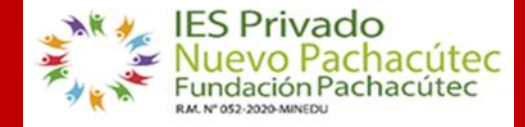

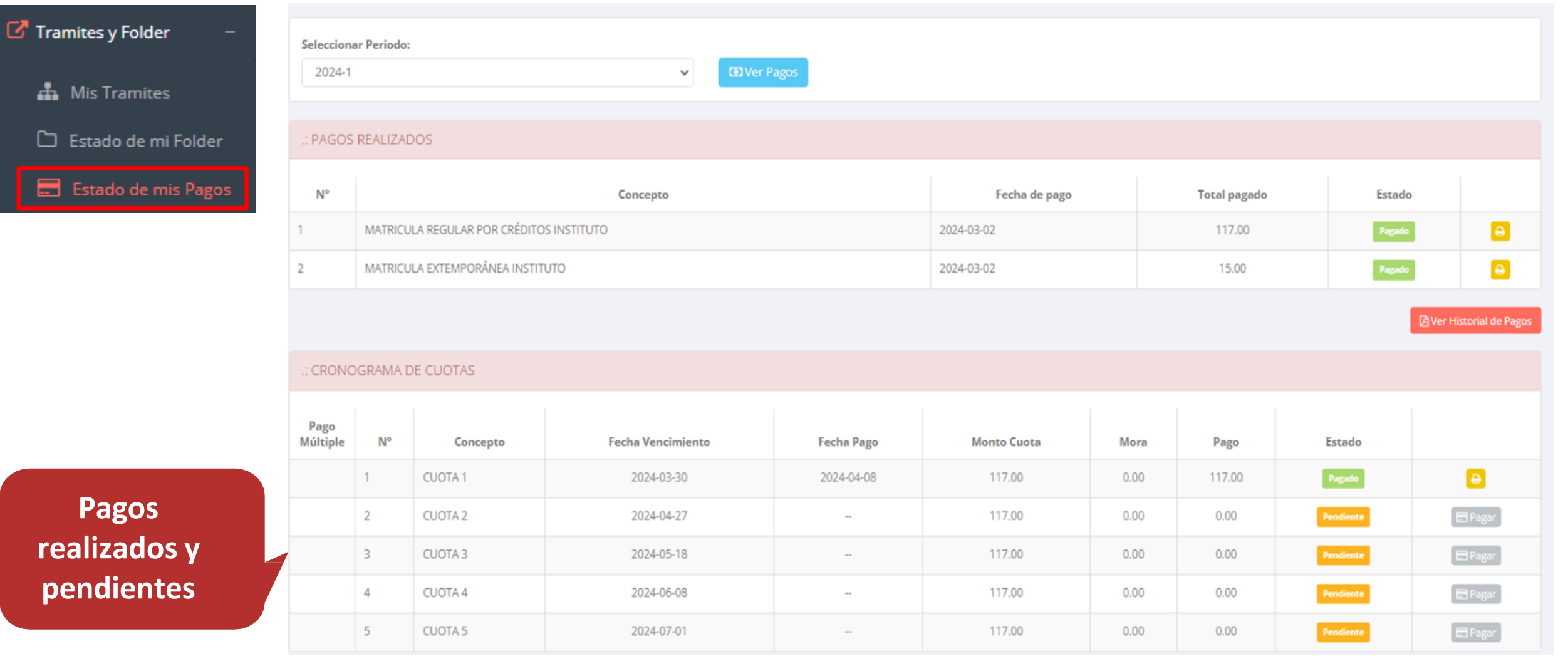

## **CERRAR SESIÓN**

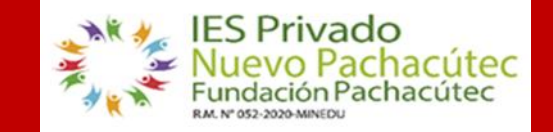

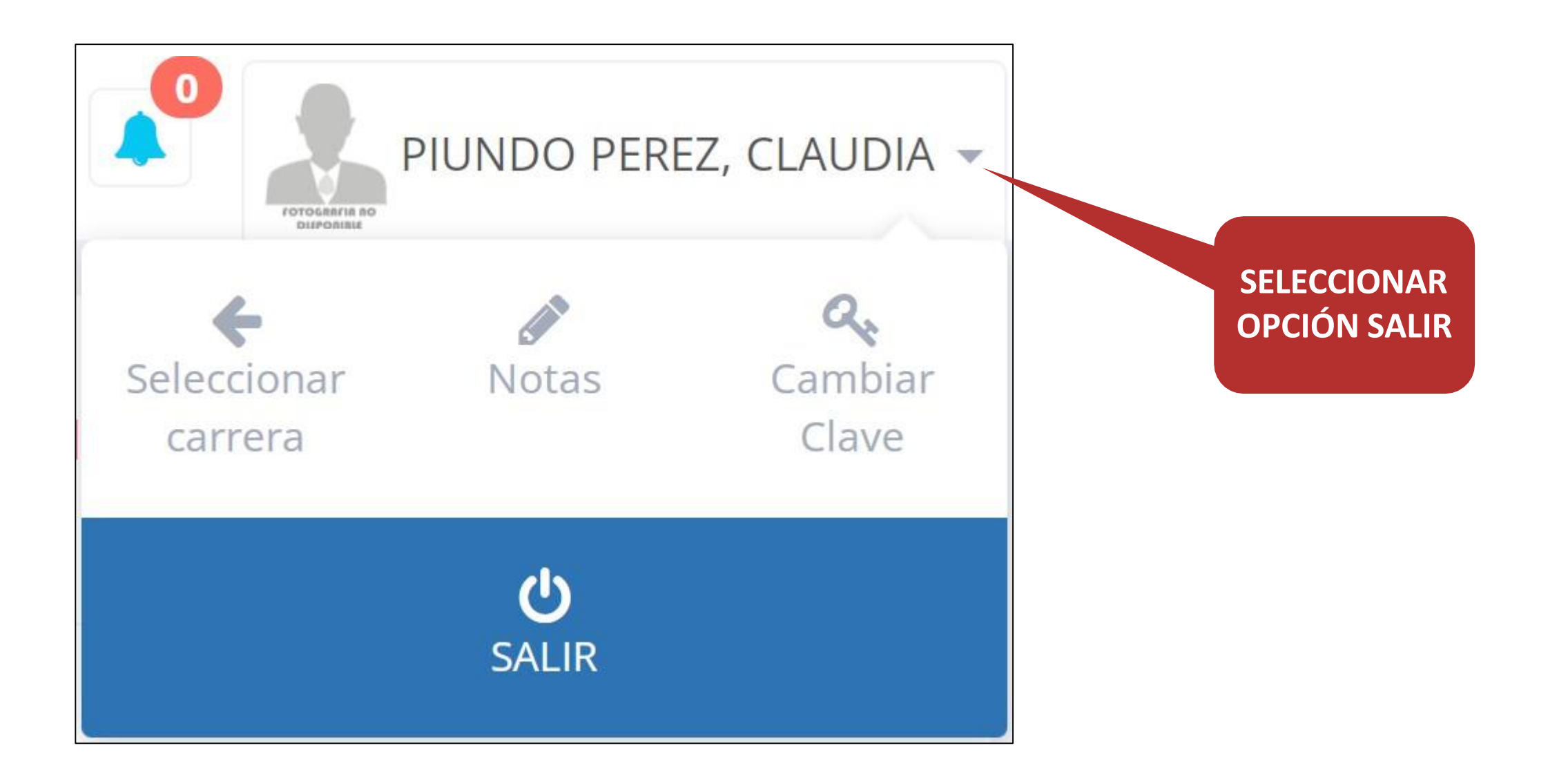

# **ATENCIÓN PERMANENTE DEL SISTEMA AL ESTUDIANTE https://fundacionpachacutec.jedu.pe/estudiante/entrar**

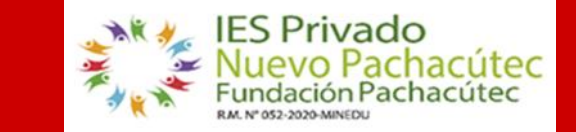

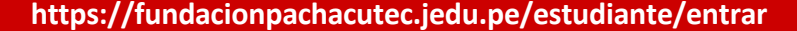

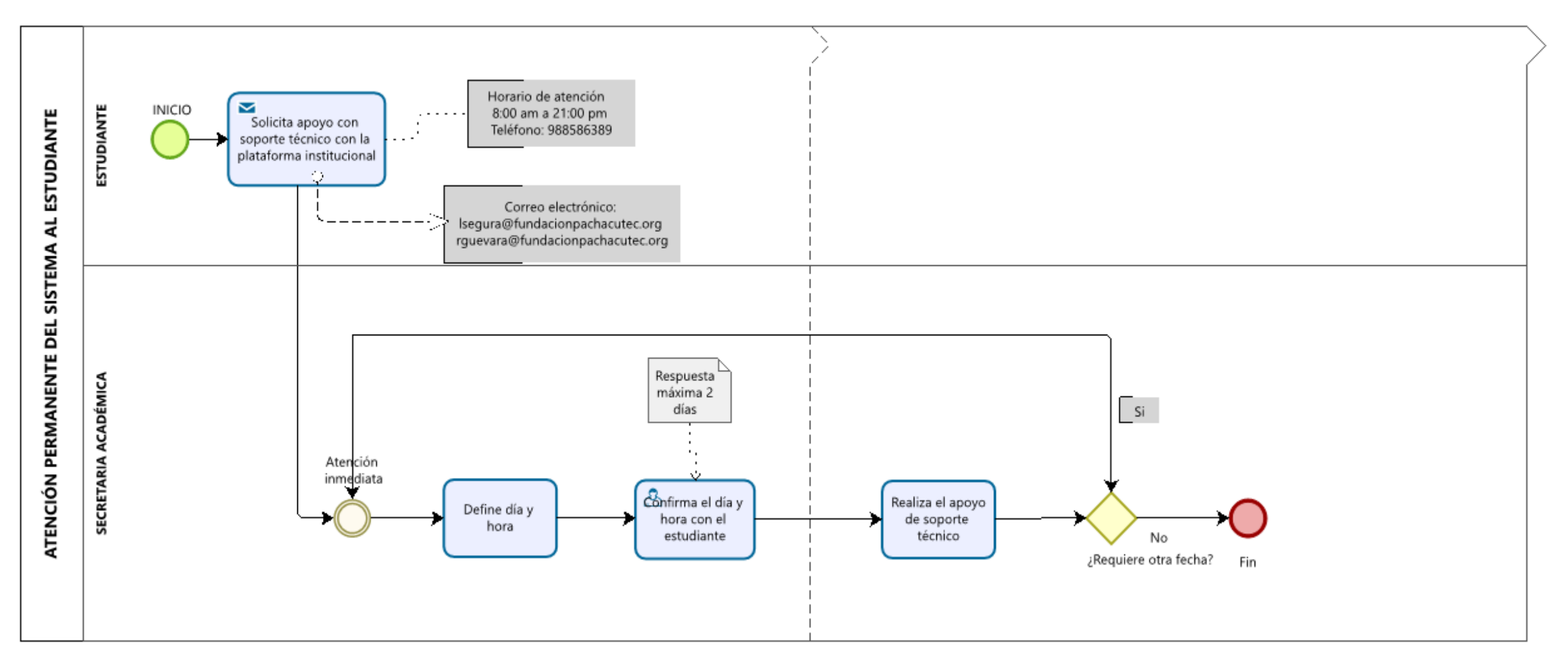

**El estudiante puede solicitar el apoyo permanente de soporte técnico con Secretaria Académica si tuviera algún problema con el sistema de la institución.**